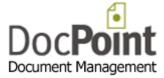

# **DocPoint 14 Express**

# Install and Configure

September 2015 Do It Software Ltd

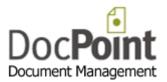

# Contents

| Introduction                                                | 2 |
|-------------------------------------------------------------|---|
| Install DocPoint 14 Express                                 | 3 |
| Requirements                                                | 3 |
| Installation                                                | 3 |
| How to connect DocPoint 14 Express to the local Data Source | 4 |
| Configure DocPoint 14                                       | 5 |
| Set User Interface language                                 | 5 |
| User Accounts                                               | 5 |
| Cabinets and Folders                                        | 6 |
| Document Libraries                                          | 7 |
| Start using DocPoint 14                                     | 8 |
| The Main Menu                                               | 8 |

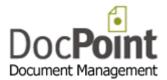

#### Introduction

This guide outlines the steps for first time installation of DocPoint Express.

- Install DocPoint 14 Express.
- Configure the Data Source.
- Configure the basic components of DocPoint.

Once done you can start using DocPoint. (It is very intuitive)

When you need help, click on the 4 icon on each screen.

Alternatively, you can read the full User Guide.

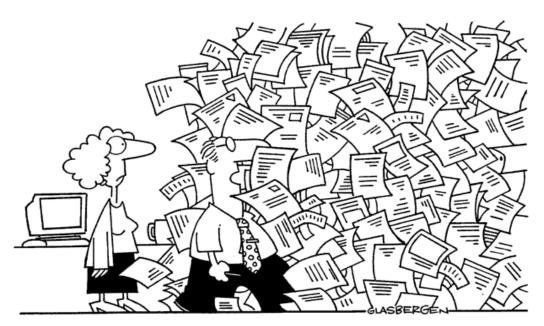

"I have some paperwork to catch up. If I'm not back in two days, organize a search and rescue team!"

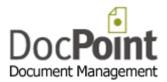

### Install DocPoint 14 Express

#### Requirements

- Operating System: Win 7/8 with .NET 3.5, 4.0, 4.5
   You can download missing .NETs here: http://www.docpoint.biz/tools/
- MS Office 2010/2013
- You must have full administrative rights on the computer.

#### Installation

- You can try DocPoint 14 Express for 21 days before you purchase.
   Download the installation file.
   http://www.docpoint.biz/ftp/docpoint14/free/DocPointExpress\_trial.exe
- If you have already purchased DocPoint express 14, download the installation file. The User Name and Password will be sent to you after you made a purchase. <a href="http://www.docpoint.biz/ftp/docpoint14/clients/DocPointExpress.exe">http://www.docpoint.biz/ftp/docpoint14/clients/DocPointExpress.exe</a>
- Run the installation file and follow the on screen instructions.

Once the process completes successfully the **Data Source** screen opens.

Alternatively, you can start it by clicking on  $\mathscr{A}$  icon on your desktop.

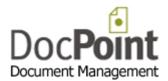

#### How to connect DocPoint 14 Express to the local Data Source

Click on the *DocPoint Data Source* icon 4 on your desktop.

| DocPoint Data Source 1.0.0.36                                |                    |
|--------------------------------------------------------------|--------------------|
| Doc <b>Point</b><br>Document Management DocPoint 1           |                    |
| Window's Authentication                                      | SQL Authentication |
| SQL Server Name<br>(localdb)\v11.0 ~                         | User Name          |
| Dbase Name                                                   | Password           |
| DocPoint14 ~                                                 |                    |
| Check Integrity Link to Data Source Setup a Local SQL Server | Connector Manager  |
| Attach Detach                                                | Backup             |
| Install LocalDB                                              | Restore            |
| Import from Access                                           |                    |
|                                                              | Close              |

The **SQL Server Name** should be **(localdb)\v11.0**. This name is set by the system and you cannot change it.

Select the name of the dbase (DocPoint14) from the list in the Dbase Name.
 If the list is empty press on the Attach button and select this file DocPoint.MDF and press
 Open. (If you get an error message, press the Detach button and then the Attach button again)

DocPoint14 will appear in the Dbase Name list.

- Check the *Check Integrity* checkbox to fix the database.
- Press the *Link to Data Source* button.
- Press the *Connector Manager* to fine tune the Office connectors.
- If your User Interface language is not English select the appropriate language from SQL Collation list and press the **Set** button.
- Read this manual:
   <u>http://www.docpoint.biz/ftp/docpoint14/docs/Install and configure DocPoint 14 Express.PDF</u>

٠

#### **Troubleshoot**

If you get this error message: *Install the LocalDB* then press the *Install LocalDB* button.

If the error message persists you should upgrade your .NET version.

- Close all programs on your computer.
- Download this file and run it. <a href="http://www.docpoint.biz/ftp/docpoint14/net4/NDP40-KB2544514-x86-x64.exe">http://www.docpoint.biz/ftp/docpoint14/net4/NDP40-KB2544514-x86-x64.exe</a>
- Run the **Data Source** program again.

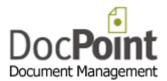

# **Configure DocPoint 14**

Start DocPoint by pressing this icon 🚺 on the desktop.

#### Set User Interface language

Select from the menu Tools>Preferences

| 0 | Do It software              |       |          |  |                         |  |  |
|---|-----------------------------|-------|----------|--|-------------------------|--|--|
|   | Administrator - Preferences |       |          |  |                         |  |  |
|   | General                     | Cards | Language |  |                         |  |  |
|   |                             |       |          |  |                         |  |  |
|   |                             |       |          |  |                         |  |  |
|   |                             |       |          |  | User Interface Language |  |  |
|   |                             |       |          |  | English 👻               |  |  |
|   |                             |       |          |  | Apply new language      |  |  |
|   |                             |       |          |  | Keboard language        |  |  |
|   |                             |       |          |  | Hebrew (Israel) 🗸       |  |  |
|   |                             |       |          |  |                         |  |  |
|   |                             |       |          |  |                         |  |  |
|   |                             |       |          |  |                         |  |  |

- Select the *Language* tab.
- Set the User interface and keyboard language.
- Press the *Apply new language* button.

#### **User Accounts**

Select from the menu *Tools>User Accounts* 

| ctive    | First Name | Last Name  | Active          |
|----------|------------|------------|-----------------|
| V        | Ella       | Fitzgerald | First Name      |
| <b>V</b> | John       | Major      | Ella            |
| <b>V</b> | John       | Smith      | Last Name       |
| <b>V</b> | Louis      | Armstrong  | Fitzgerald      |
| <b>V</b> | Margaret   | Thatcher   | _               |
| <b>V</b> | Melinda    | Fox        | Title           |
| <b>V</b> | Tania      | Byron      |                 |
|          |            |            | Email           |
|          |            |            | ella@domain.com |
|          |            |            | Position        |
|          |            |            |                 |
|          |            |            |                 |
|          |            |            |                 |
|          |            |            |                 |

#### Create a new user

- Press the *New* button.
- Type the details of the new user.
  - The user status is by default *Active*. A user is usually made Inactive when he leaves the organization.

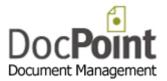

#### Delete a user

Select the user and press the *Delete* button. A user who is associated with documents cannot be deleted.

#### **Cabinets and Folders**

Select from the menu Tools>Cabinets and Folders

| DocPoint                                                          |                                                                              |                                     |
|-------------------------------------------------------------------|------------------------------------------------------------------------------|-------------------------------------|
| Cabinets and Folders                                              |                                                                              | Full Path                           |
| Cabinets                                                          | Folders           Folders           Marketing           Competative analysis | Marketing / Graphics                |
| Troject Management Uality Assurance Reseach and Development Sales | ← Graphics<br>⊖−Newsletters<br>← English<br>← Spanish                        | Description<br>Marketing / Graphics |
|                                                                   |                                                                              |                                     |
|                                                                   |                                                                              |                                     |
|                                                                   |                                                                              |                                     |
|                                                                   |                                                                              | Refresh                             |
|                                                                   |                                                                              | Show locked folders                 |
| New Lock Rename                                                   | New Rename Lock Delete                                                       |                                     |
| Duplicate Delete                                                  | Copy Paste                                                                   | Close                               |

DocPoint has a flexible filing structure that adapts to the way you store information. DocPoint's filing structure is based on a hierarchical cabinet/folders principle - cabinets that include many folders. For example, a 'Marketing' cabinet can contain three folders, 'Brochures', 'Competitive Analysis,' and 'Newsletters'. Each folder can contain more subfolders. This filing method is widely used in paper-based offices, and can be quickly mirrored into DocPoint, presenting you with a true paper-less office.

#### Cabinets

- To create a new Cabinet, press the *New* button.
- To Lock a Cabinet, select a Cabinet and press the *Lock* button.
   This action will make the Cabinet and its Folders unavailable for new documents.
   The Folders are available for search only.
- To rename, select a Cabinet, press the *Rename* button and edit the Cabinet name.
- To duplicate a Cabinet, select a Cabinet and press the *Duplicate* button.
- To delete a Cabinet, press the *Delete* button. A Cabinet containing documents cannot be deleted.

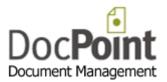

#### Folders

- To create a new Folder, select the Cabinet or Folder under which the new folder will be created and press the *New* button.
- To Lock a Folder, select a Folder and press the *Lock* button.
   This action will make the Folder and its Subfolders unavailable for new documents.
   The Folders are available for search only.
- To rename, select a Folder, press the *Rename* button and edit the Folder name.
- To copy a Folder, select a Folder and press the *Copy* button.
   Select the Folder into which to copy the Folder and press the *Paste* button.
   This action copies the structure of the Folder and its Subfolders to the new location.
- To delete a Folder, press the *Delete* button. A Folder containing documents cannot be deleted.

#### **Document Libraries**

Select from the menu Tools>Document Libraries

| DocPoint           |                                     |   |
|--------------------|-------------------------------------|---|
| Document Libraries |                                     | 0 |
| Library Name       | Library Path                        |   |
| Shared Library     | \\Doit01\\Dbase\Docs\do it software |   |
|                    |                                     |   |
|                    |                                     |   |
|                    |                                     |   |
|                    |                                     |   |
|                    |                                     |   |
|                    |                                     |   |
|                    |                                     |   |
|                    |                                     |   |
|                    |                                     |   |
|                    |                                     |   |
|                    |                                     |   |
|                    |                                     |   |
|                    |                                     |   |
| New Delete         | Close                               |   |

DocPoint saves your documents in Libraries. Libraries have everyday names, such as "Personal Finance" or "2013 Tax Returns". Working with Library names instead of folder paths can be useful:

- Users can save documents only in predefined libraries regardless of the logical cabinet or folder assigned to the document.
- Users can save documents in libraries with meaningful names, such as "Product Brochures", without knowing that the physical path is *x:/documents/marketing/products/brochures*.
- You can change the physical address of a library without changing the library name.
- To create a new Library, press the *New* button.
- To edit the library's path press on the 🗔 button.

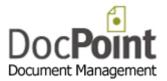

To delete a Library press the *Delete* button. A Library containing documents cannot be deleted.

## Start using DocPoint 14

Once you have configured the basics of DocPoint you can start using it.

You can get help by pressing the @ icon in the top right corner of each screen.

#### The Main Menu

- New Document opens a Card to create a new document.
- Search Folders opens the search screen in which you can retrieve documents.
- Favorites opens the Favorite Folders and documents quick retrieval screens.
- Tools contains all the management tools of DocPoint.
  - User Accounts Cabinets and Folders Contacts Keywords Similar Words Classifications Document Libraries Document Templates Import Preferences